## User Management

GovLink now provides the tools to create new users and manage the settings for existing users:

- Profile (username, name, role, bar number, address and phone number)
- Role (e.g., legal secretary, agent, attorney)
- Local Office(s)
- Notifications (filing status change, court updates, filing assignment change)
- Permissions (file, sign, add users and edit users)

## What's new?

Layout

• For each user who has permissions to add or edit user accounts, a gray gear icon appears to the left of the user's initials.

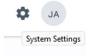

- Click the gear, then click "User Management."
- The User Management page displays a list of all users who are associated with the given location. Find a specific user or group of users by searching with any combination of NAME, LOCATION and ROLE.

| USER MANAGEMENT                   |          |            |             |        |              |                                                                        |               |      |
|-----------------------------------|----------|------------|-------------|--------|--------------|------------------------------------------------------------------------|---------------|------|
| NAME                              | LOCATION |            | ROLE        |        |              |                                                                        |               |      |
| Username, First or Last Name      | All      |            | - All       |        | Search       |                                                                        |               | + N6 |
| USERNAME                          |          | FIRST NAME | LAST NAME 🕇 | SUFFIX | ROLE         | LOCATIONS                                                              | LAST<br>LOGIN |      |
| jstill@greencourt.com             |          | Jennifer   | Agent       |        | Office Mana. | Coweta - Carrollton, Fulton - Atlanta, Mountain - Clarkesville, Ocmulg | 10/28/21      |      |
| TestAttorney1                     |          | Test       | Attorney1   |        | Attorney     | Coweta - Carrollton                                                    | 10/13/21      |      |
| TestAttorney11                    |          | Test       | Attorney11  |        | Attorney     | Dublin Hub - Dekalb, Dublin Hub - Fulton                               | 10/13/21      |      |
| TestAttorney2                     |          | Test       | Attorney2   | Jr.    | Attorney     | Mountain - Clarkesville, Northeastern - Gainesville                    | 10/28/21      |      |
| TestAttorney22                    |          | Test       | Attorney22  |        | Attorney     | Mountain - Clarkesville                                                | 10/13/21      |      |
| gcgovlink@gmail.com               |          | Attorney   | PeachCourt  |        | Attorney     | PeachCourt, South Georgia - Camilla                                    | 10/27/21      |      |
| AgentPeachCourt.govlink@gmail.com |          | Agent      | PeachCourt  |        | Agent        | PeachCourt, South Georgia - Camilla                                    | 10/20/21      |      |
| peachcourt                        |          | PeachCourt | System User |        | Internal     | Peach Court, PeachCourt                                                |               |      |
| Test                              |          | Chester    | Tester      |        | Internal     | 121G Office                                                            | 10/27/21      |      |
| testtest.govlink@gmail.com        |          | Test       | Tester      |        | Agent        | 121G Office, Coweta - Carrollton                                       |               |      |
| govlink.manager@gmail.com         |          | Admin      | User        |        | Admin        | Georgia Fire Safety Insurance, Mountain - Clarkesville                 | 10/28/21      |      |
| staffuser1.govlink@gmail.com      |          | Staff      | User1       |        | Attorney     | 121G Office, Albany Hub Intake Center, Coweta - Carrollton, Mountain - | 10/28/21      |      |
| staffuser2.govlink@gmail.com      |          | Staff      | User2       |        | Agent        | Mountain - Clarkesville, Northeastern - Gainesville                    | 10/28/21      |      |
| attorneyuser2                     |          | Attorney   | User2       | Jr.    | Attorney     | Mountain - Clarkesville, Northeastern - Gainesville                    | 10/13/21      |      |
| testuser2.govlink@gmail.com       |          | test       | user2       |        | Agent        | Coweta - Carrollton                                                    | 10/28/21      |      |

• To edit a user, click the row containing the user's name to open that user's Settings page.

| Profile       | PROFILE                |             |              |                              |  |
|---------------|------------------------|-------------|--------------|------------------------------|--|
| ocations      | USERNAME *             |             |              |                              |  |
|               | stilljenny32571@gmail. | com         |              |                              |  |
| Notifications | FIRST NAME *           | MIDDLE NAME | LAST NAME *  | SUFFIX                       |  |
| Permissions   | Jen                    | Middle Name | Attorney     | Suffix                       |  |
|               | ROLE *                 |             | BAR NUMBER * |                              |  |
|               | Attorney               |             | 123456789    |                              |  |
|               | STREET ADDRESS         |             |              |                              |  |
|               | Street Address         |             |              |                              |  |
|               | CITY                   |             | STATE        | ZIP CODE                     |  |
|               | City                   |             | State        | <ul> <li>Zip Code</li> </ul> |  |
|               | PHONE NUMBER           |             |              |                              |  |
|               | Phone Number           |             |              |                              |  |
|               |                        |             |              |                              |  |
|               |                        |             |              |                              |  |
|               |                        |             |              |                              |  |

- **The Profile tab** captures required information (username, first name, last name, role and bar number (required for an attorney user)) and optional information (middle name, suffix, street address, city, state, zip code and phone number).
- **The Locations tab** captures the locations that are associated with the user. Add or remove a location by checking or unchecking the corresponding box.
- The Notifications tab controls the flow of email alerts for events tracked within the system. Toggle each type of notification (filing status change, court updates, filing assignment change).
- **The Permissions tab** captures the decisions regarding the user's ability to perform certain actions within GovLink:
  - Delete Filings: All users have the ability to delete filings they created themselves, as long as the filing is in 'Unfiled' or 'Rejected' status. This permission enables users to also deleted Unfiled or Rejected filings created by other users.
  - eSign: This permission gives the user the ability to insert a signature image into a document. This permission is only given to Attorneys unless there is a special circumstance approved by GA DHS leadership.
  - **File to Court:** This permission gives the user the ability to file electronically with the court at locations that are set up to file electronically. This permission is only given to Attorneys unless there is a special circumstance approved by GA DHS leadership.
  - Add Users: This permission gives the user the ability to create new users in GovLink.
  - Edit Users: This permission gives the user the ability to edit permissions for existing GovLink users.
- The Permissions tab displays delegate information related to the current user:
  - List of other users who are permitted to file on behalf of the current user

- List of users on whose behalf the current user is permitted to file
- On the Profile and Locations tabs, click "Save" to store changes. Notifications & Permissions tabs will auto-save.
- To close the window, click the "X" in the top right corner.

## New User

To add a new user that does not yet appear in GovLink:

| To add a new user, click "New User" |          |      |        |  |            |  |  |  |
|-------------------------------------|----------|------|--------|--|------------|--|--|--|
|                                     | s Cases  |      |        |  |            |  |  |  |
| USER MANAGEMENT                     |          |      |        |  |            |  |  |  |
| NAME                                | LOCATION | ROLE |        |  |            |  |  |  |
| Username, First or Last Name        | All      | All  | Search |  | + New User |  |  |  |

- Complete the required information on the Profile tab.
- The email address must be unique in order to create the new user.
- Click "Save" to create the new user and trigger an email notification to the new user.
- Proceed to the Locations, Notifications and Permissions tabs. Don't forget to SAVE when prompted.
- To close the window, click the "X" in the top right corner.